## Rippen mit dem Windows-Media-Player

Mit dem Media-Player Musik-Dateien von der CD zu MP3-Dateien wandeln

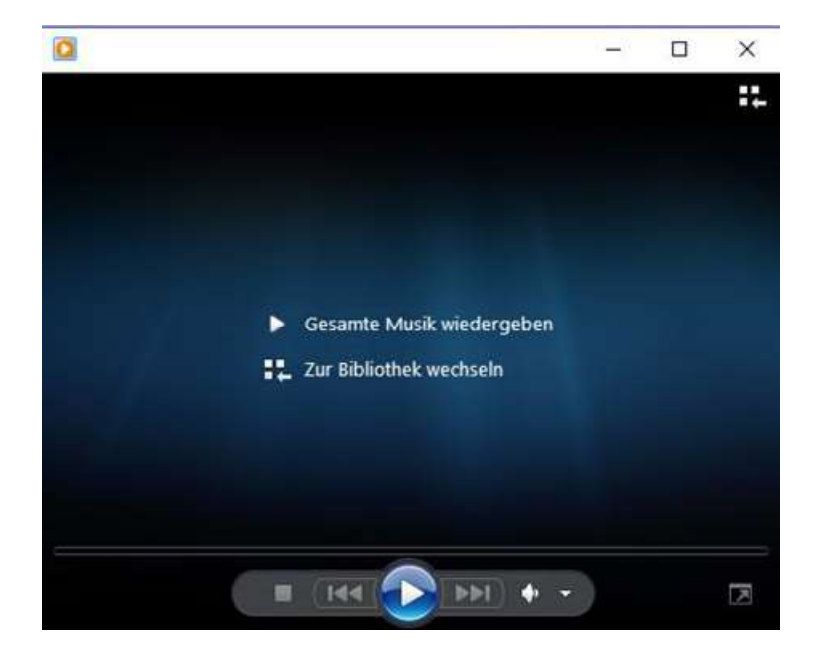

So etwa tritt der Windows-Media-Player in Erscheinung. Man kann einfach Dateien in die dunkle Fläche ziehen (kopieren) und schon werden sie abgespielt. Das sollte er ja auch können, aber kann viel mehr.

Er ist einer der Wenigen, der auch CPA-Dateien von der CD abspielen kann (der VLC-Player kann das nicht!).

Die Bibliothek macht weitere Leistungen möglich, also wechseln wir einmal zu "Zur Bibliothek wechseln", indem wir das mit der linken Maustaste anklicken! Das sieht dann etwa so aus:

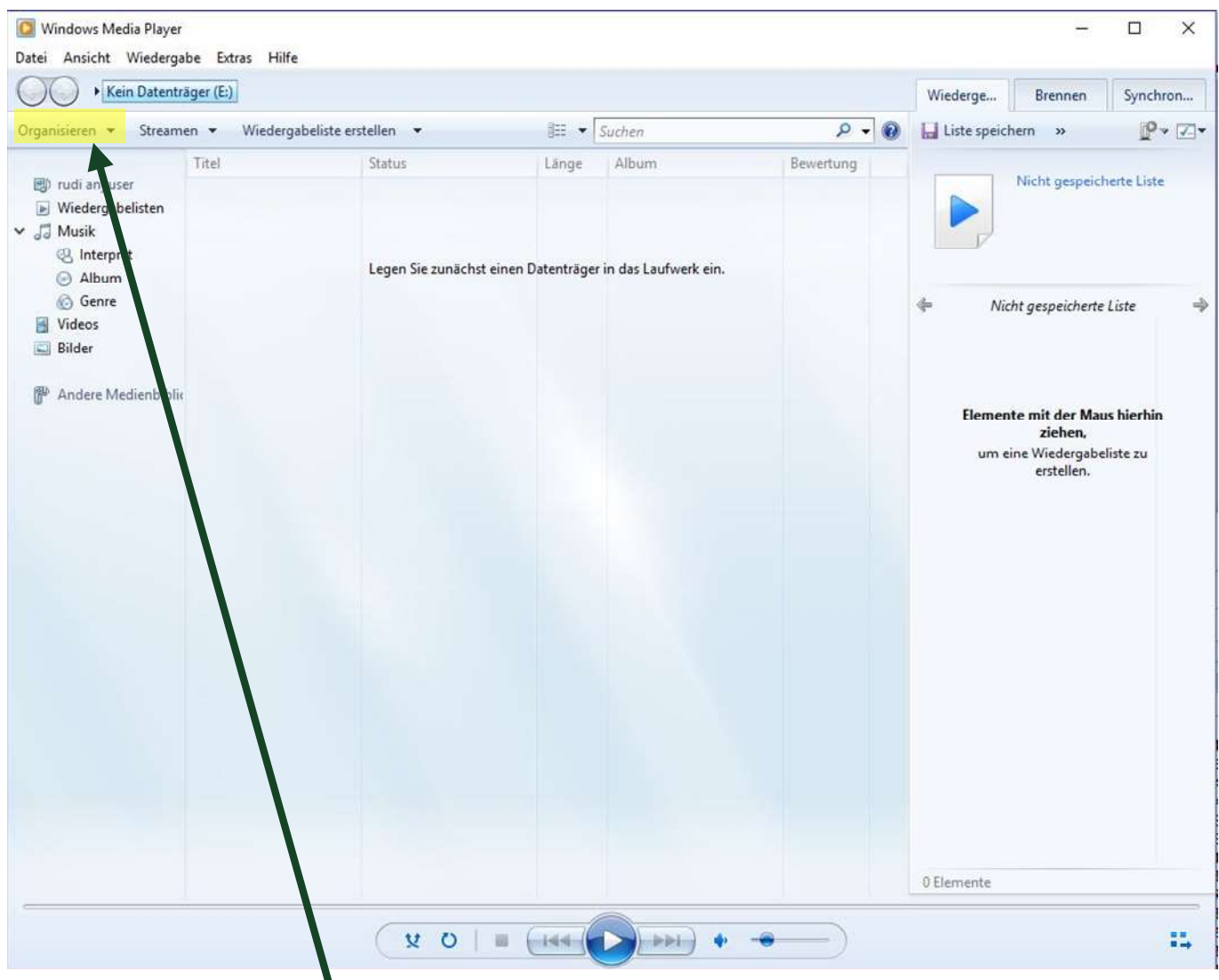

Von hier aus kann man weiterhin auch Musik-Dateien abspielen, uns interessieren die weiteren Möglichkeiten. Die erreicht man über "Organisieren".

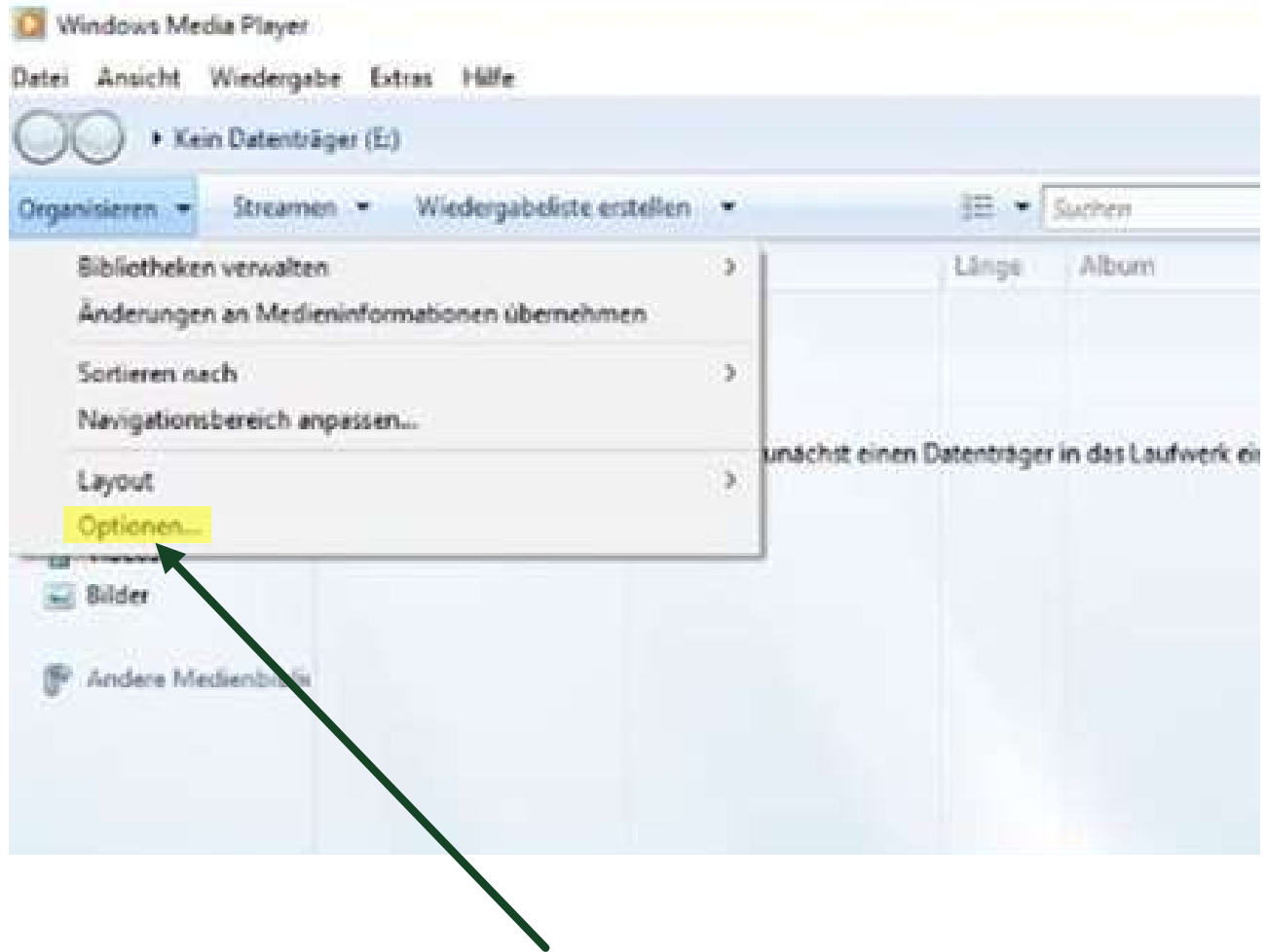

In dem neuen Menü wählen wir "Optionen ..." aus

## Neues Menü:

## Ganz wichtig: "bis jetzt sollte noch keine CD im Laufwerk stecken!"

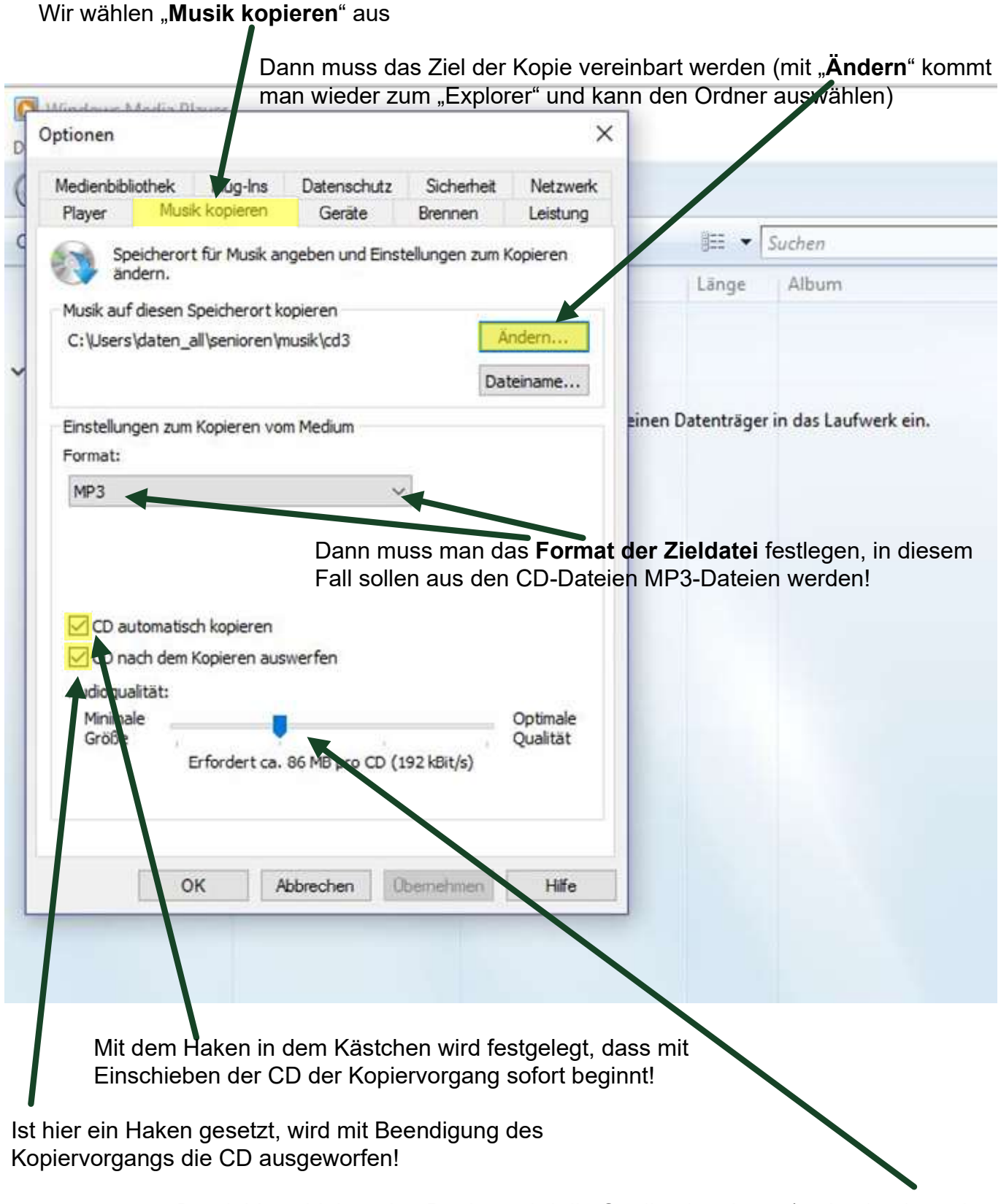

Durch Verschieben des Reglers wird die Qualität bestimmt (rechts hoch, mehr Speicher)

Nun ist alles vorbereitet – die CD kann eingeschoben werden und sofort beginnt der Kopiervorgang.

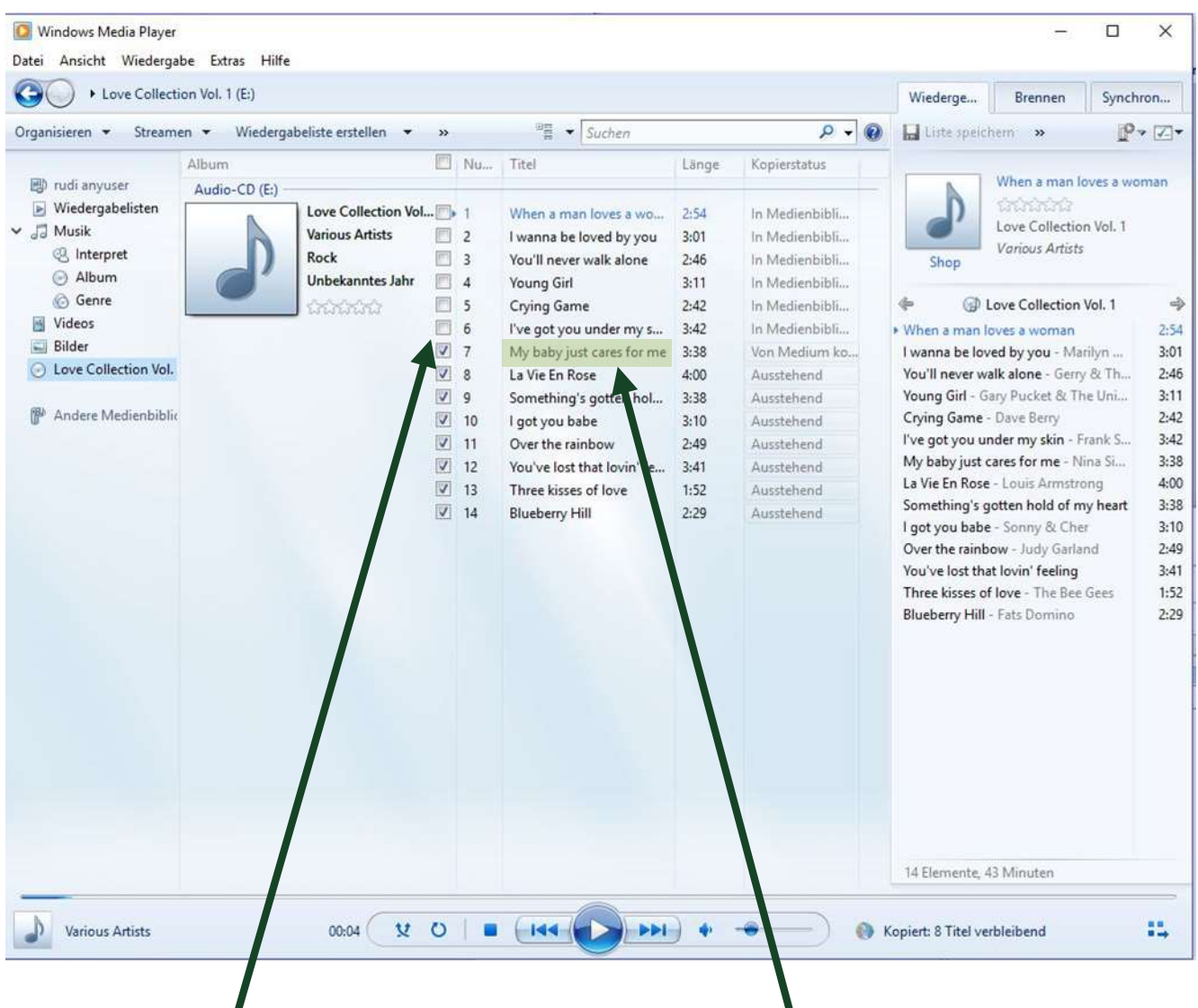

Es werden der Reihe nach alle Dateien kopiert und konvertiett. Ist die Datei fertig kopiert wird der Haken entfernt. Ist die Datei in Bearbeitung, wird sie grün hinterlegt.

Sind alle Dateien kopiert, wird die CD ausgeworfen. Man sollte die CD aber entfernen, denn nach festgelegter Zeit schließt sich die CD-Lade selbständig und die CD wird erneut kopiert!